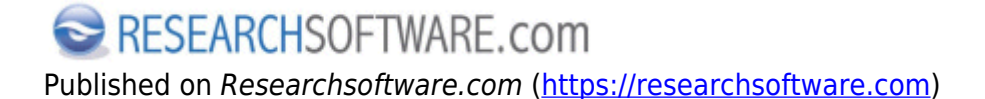

[Home](https://researchsoftware.com/) > Import PDF folder

# **Import PDF folder**

This feature allows you to convert existing collections of PDF files into new EndNote references by extracting Digital Object identifiers (DOI) from PDF files. At the same time, the PDF file is linked to the new reference.

## **Steps**

Open the library into which you want to import the references.

- 1. Choose File > Import > Folder.
- 2. Click the Choose button to locate PDF folder and click Open button.
- 3. If the selected folder lists subfolders check the option Include files in subfolders.
- 4. If you want the imported files as a group check the option Create a Group Set for this import.
- 5. From the Duplicates box select an option.
- 6. Click the Import button to import the folder.

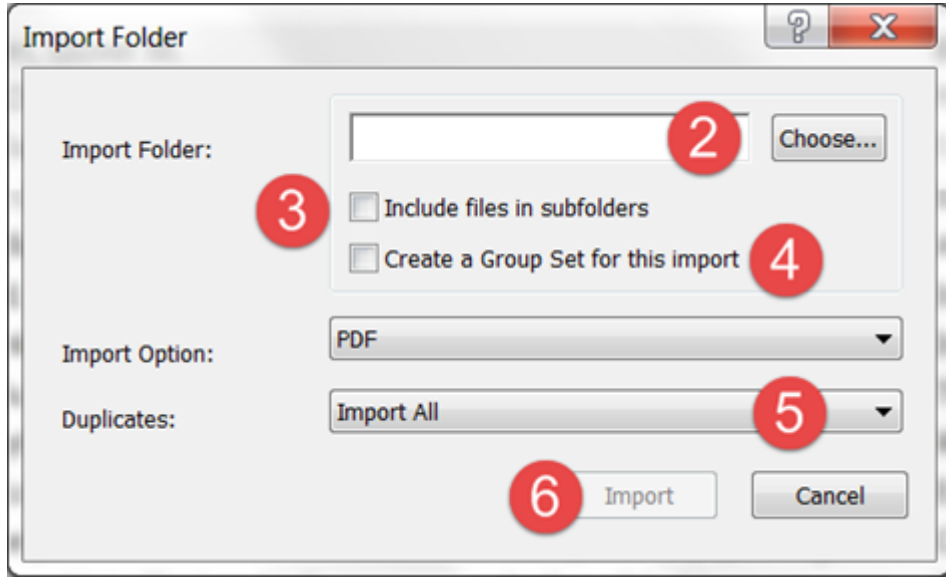

**Preferences**  Edit > Preferences > PDF Handling **Related preferences**  Edit > Preferences > URL's & Links Edit > Preferences > Find Full Text References > File Attachments > Convert to Relative Links References > File Attachments > Rename PDF's

# **Labels**

[PDF](https://researchsoftware.com/book-labels/pdf) [1] [PDF folder](https://researchsoftware.com/book-labels/pdf-folder) [2] [import pdf](https://researchsoftware.com/book-labels/import-pdf) [3]

Copyright © 2001-2018 DISC BV, Haarlem, NL. All rights reserved.

### **Source URL (modified on 10/08/2016 - 12:38):** https://researchsoftware.com/import-pdf-folder

## **Links**

- [1] https://researchsoftware.com/book-labels/pdf
- [2] https://researchsoftware.com/book-labels/pdf-folder
- [3] https://researchsoftware.com/book-labels/import-pdf